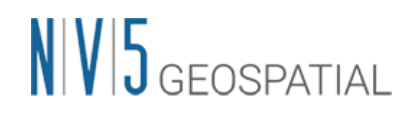

# **SARscape 5.7** インストールガイド

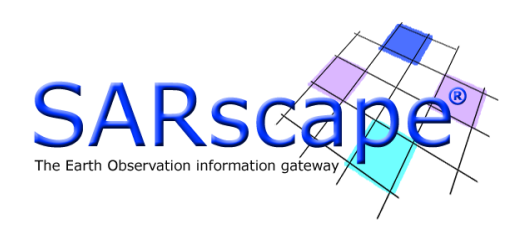

# 目次

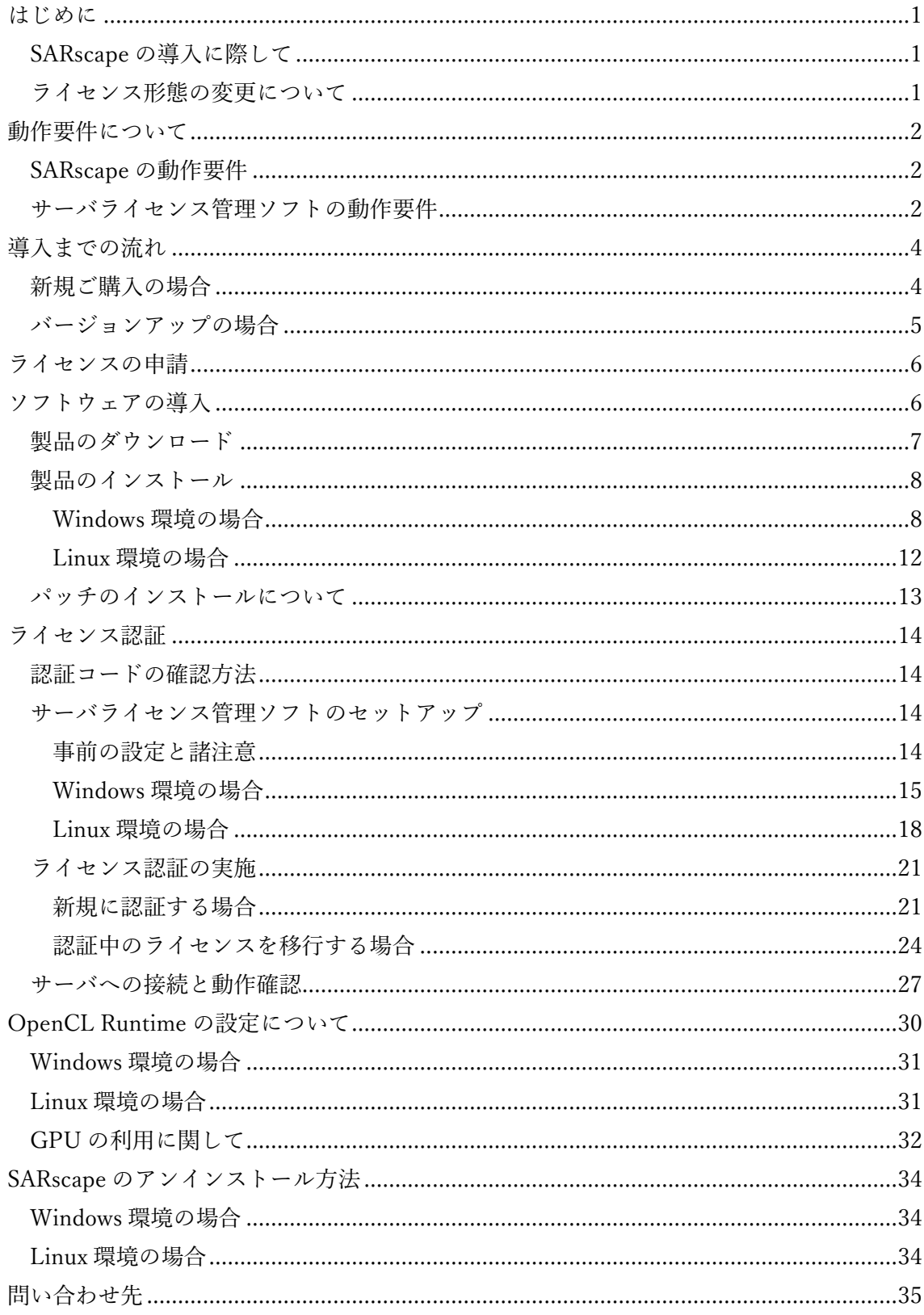

### <span id="page-3-0"></span>はじめに

#### <span id="page-3-1"></span>SARscape の導入に際して

SARscape は、合成開口レーダの解析を目的とした ENVI アプリケーション上で動作するオ プションモジュールです。そのため、利用する端末には、事前に ENVI をインストールして おく必要があります。

SARscape をインストールするには、管理者権限または管理者グループのメンバーであるこ とが必要です。この権限がない場合、インストールプロセスはマシンのシステム構成を変更 することができず、インストールに失敗します。SARscape のインストール終了後、アプリ ケーションを起動する場合には管理者権限は必要ありません 。

インストールを始める前に、弊社のホームページから SARscape のインストールパッケー ジをダウンロードする必要があります。ダウンロードの際には、事前のライセンスご購入 のアカウント申請が必要となりますが、これらの情報をお持ちでない場合は、弊社までお 問い合わせください。お問い合わせ先については、[「問い合わせ先」](#page-37-0)の章をご参照くださ い。

SARscape の動作には OpenCL Runtime が必要となります。このインストールの手順など 詳細についても、このドキュメントに記載します。

#### <span id="page-3-2"></span>ライセンス形態の変更について

SARscape のライセンス形態は、バージョン 5.7 で変更が行われました。

従来は、2 通りのライセンス形態がありました。ひとつは、ライセンスをマシンで占有して 利用する「マシン固定ライセンス(ノードロックライセンス)」。もうひとつは、サーバ機で ライセンスを一元管理し、クライアント端末からのリクエストに応じてライセンスを提供 する「サーバライセンス(フローティングライセンス)」でした。

SARscape 5.7 より、このうち「サーバライセンスのみ」の提供となります。ENVI アプリケ ーションのライセンスについては引き続きマシン固定ライセンスも提供されますが、 SARscape については提供されなくなりました。このため、いままでマシン固定ライセンス として SARscape をご利用いただいていた場合には、更新のタイミングでサーバライセンス に切り替えていただく必要がございます。

サーバライセンスでご利用いただくには、別途サーバライセンス管理のためのソフトウェ アのインストールが必要となります。このソフトウェアの利用に必要な設定についても、こ のドキュメントに記載します。

# <span id="page-4-0"></span>動作要件について

#### <span id="page-4-1"></span>SARscape の動作要件

SARscape 5.7 は ENVI5.6.1 以降のバージョン(推奨 ENVI5.7)上で動作します。条件を満た すバージョンの ENVI アプリケーションを事前にインストールしていることが動作の必須 要件となります。

SARscape のサポートプラットフォームならびに最低/推奨動作環境を以下に示します。 SARscape は ENVI 上で動作しますので動作環境は基本的に ENVI に準拠いたしますが、 SAR データセットの種類により処理に計算に時間がかかります。コンピュータのリソース とディスク容量を考慮してください。

#### 表 1: SARscape 5.7 のサポートプラットフォーム

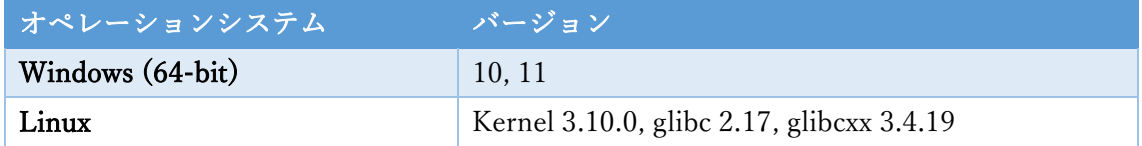

#### 表 2: SARscape 5.7 の最低/推奨動作環境

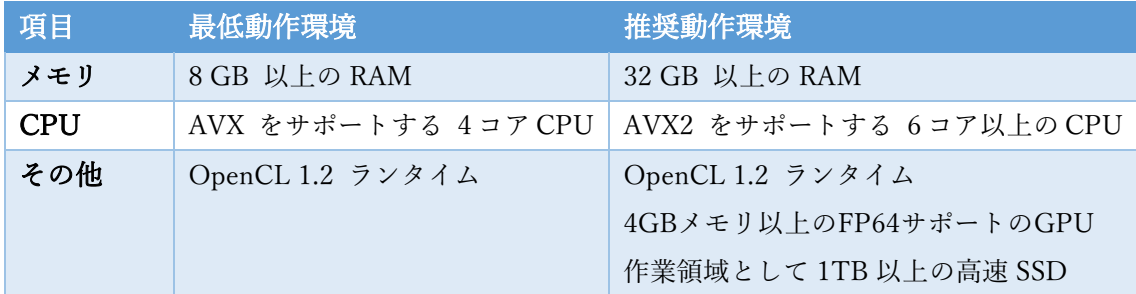

#### <span id="page-4-2"></span>サーバライセンス管理ソフトの動作要件

SARscape のライセンスを認証・管理する端末では、サーバライセンス管理ソフトの追加の インストールが必要となります。この管理ソフト License Server のサポートプラットフォ ームを以下に示します。また、ライセンス認証にはインターネット接続が必要になります。 macOS については、ライセンス管理サーバになることができない点についてご注意くださ い。

| OS      | CPU アーキテクチャ | サポートバージョン                         |
|---------|-------------|-----------------------------------|
| Windows | x86-64      | Windows Server 2016, 2019         |
|         |             | Windows 10, 11                    |
| Linux   | x86-64      | CentOS 7                          |
|         |             | Red Hat Enterprise Linux (RHEL) 7 |
|         |             | Red Hat Enterprise Linux (RHEL) 8 |
|         |             | Ubuntu 16, 18, 21.10              |
|         |             | Debian 11                         |

表 3: サーバライセンス管理ソフトのサポートプラットフォーム

サーバライセンス管理ソフトの要求する最低動作環境を以下の表に示します。インストー ルを行うマシンが以下の性能を満たしているか、必ずご確認ください。

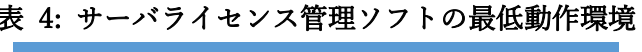

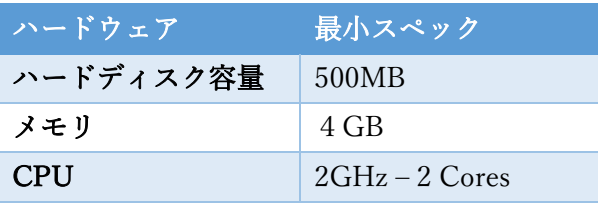

サーバライセンス管理ソフトは MongoDB Community Server 5.0 を使用します。このバー ジョンの MongoDB がサポートされない OS 上では、サーバライセンス管理ソフトを動か すことができません。

また、この MongoDB の動作には AVX 命令セットを持つプロセッサが必要です。AVX 命 令をサポートするプロセッサ上の仮想マシンにインストールする場合は、仮想マシンの設 定を更新して AVX 命令を有効にする必要があります。

これらの詳細は、 公式の MongoDB [プロダクションノートを](https://www.mongodb.com/docs/v5.0/administration/production-notes/)参照してください。

## <span id="page-6-0"></span>導入までの流れ

#### <span id="page-6-1"></span>新規ご購入の場合

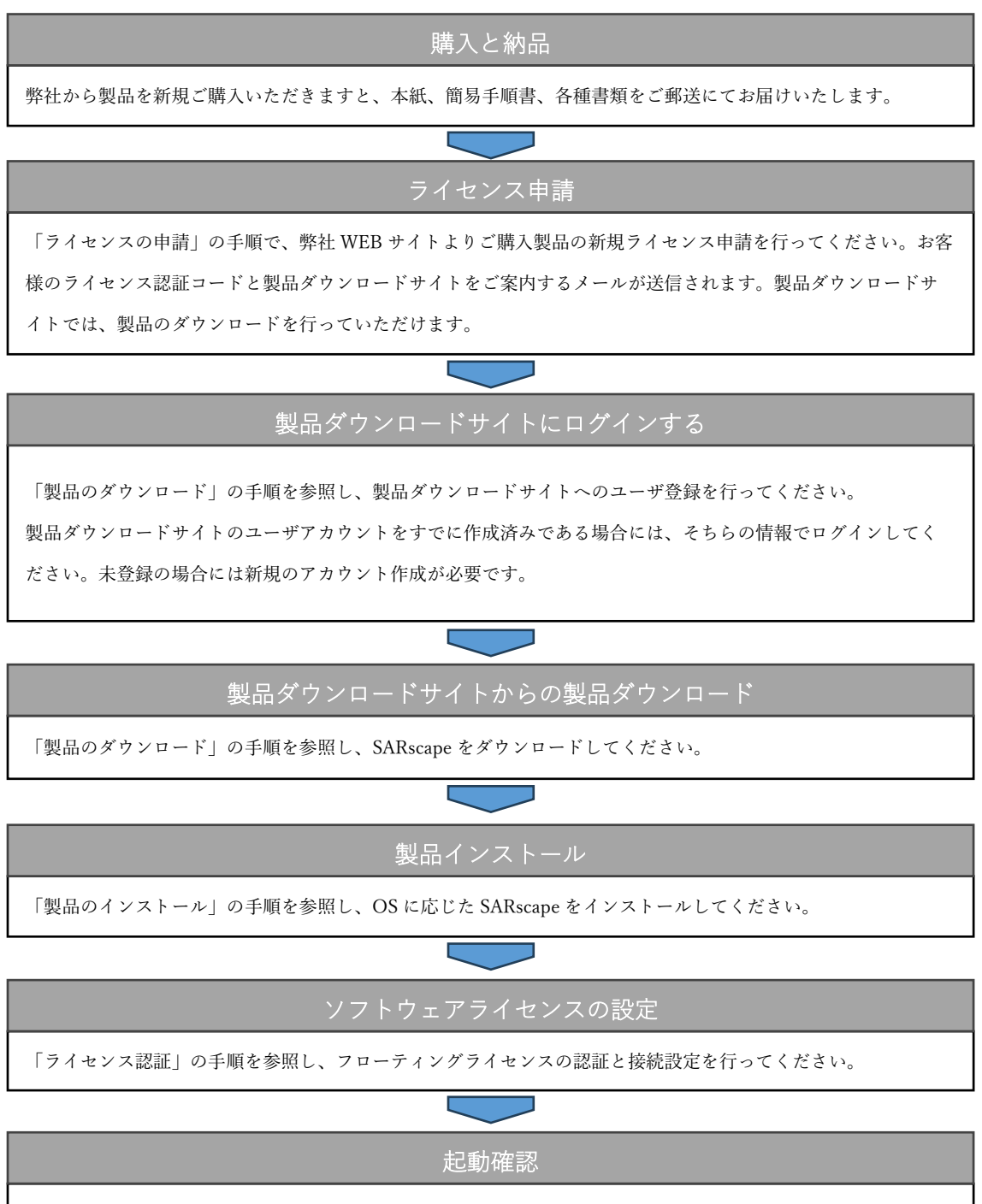

ENVI を起動し、SARscape ツールボックスが表示されることをご確認ください。

#### <span id="page-7-0"></span>バージョンアップの場合

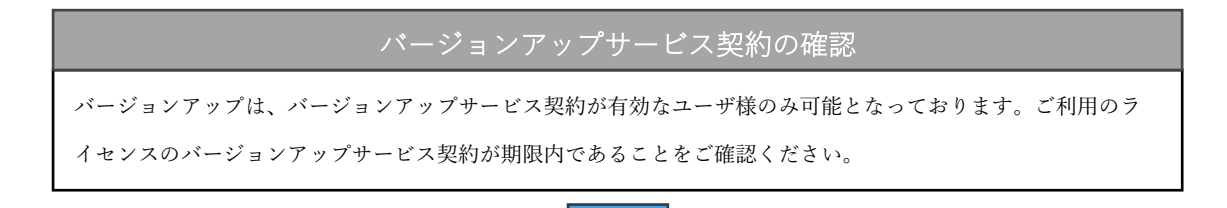

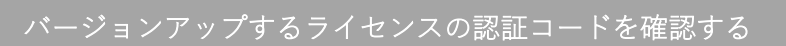

認証中の既存の認証コードを継続使用しますので、ご契約中の認証コードをご用意ください。認証コードは製品

インストール後のソフトウェアライセンスのバージョンアップ設定で使用します。

製品ダウンロードサイトからの製品ダウンロード

[「製品のダウンロード」](#page-9-0)の手順を参照し、SARscape をダウンロードしてください。

いままで使用していた Harris Download and License Center から新たなものに移行されているため、初回はアカウ

ントの作成が必要となります。

製品インストール

[「製品のインストール」](#page-10-0)の手順を参照し、OS に応じた SARscape をインストールしてください。

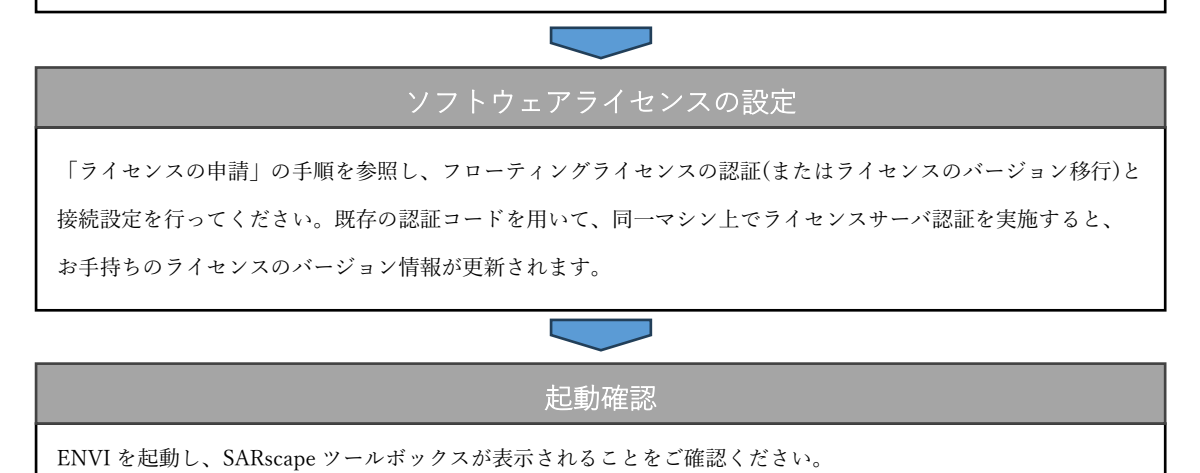

### <span id="page-8-0"></span>ライセンスの申請

ご購入いただいたライセンスの情報の確認と顧客情報登録のために、以下の手順で弊社 WEB サイトからライセンスを申請してください。すでにアクティベーションコードをお持 ちの方は次の[「ソフトウェアの導入」](#page-8-1)の章へ進んでください。

- 1. 弊社ホームページ[の製品ライセンス申請ページに](https://www.nv5geospatialsoftware.co.jp/register_newlic_jp)アクセスしてください。
- 2. WEB ページに従って申請フォームに入力し、送信ボタンをクリックしてください。初 めてライセンスを発行される方は、「新規」を選択してください。

### <span id="page-8-1"></span>ソフトウェアの導入

この章では、SARscape 5.7 のダウンロードとインストール方法について説明します。まず、 SARscape をインストールする前に、必ず SARscape 5.7 が対応しているバージョンの ENVI アプリケーション (5.6.1 以上 / 5.7 推奨) をインストールしてあることが必要となります。 ENVI のインストール手順等詳細については[、弊社ホームページで](https://www.nv5geospatialsoftware.co.jp/)公開している別紙 『IDL8.9 / ENVI5.7 インストールガイド』をご参照ください。

SARscape のインストールプログラムは、インターネットでのみの配布となります。 SARscape のインストールを行う場合は、ENVI 同様に NV5 ダウンロードサイトよりダウ ンロードを行い、最新版の SARscape のインストールパッケージを入手してください。

インストール実行中にコンピュータを再起動するように要求される場合があります。 保存 していない情報が消去される事を防止するために、インストール前に開いているファイル をすべて保存し、使用しているアプリケーションはすべて終了してください。

SARscape5.7 は、OpenCL Runtime のインストールも必要となります。詳細は「[OpenCL](#page-32-0)  Runtime [の設定について」](#page-32-0)の章をご確認ください。

#### <span id="page-9-0"></span>製品のダウンロード

SARscape は、ENVI と同様に NV5 ダウンロードサイトよりダウンロードしていただけま すが 2023 年 6 月よりダウンロードサイトが変更になっております。

新しい NV5 ダウンロードサイトのユーザ登録等の情報につきましては[、弊社ホームページ](https://www.nv5geospatialsoftware.co.jp/) のナビゲーションバーにある「新着情報 > 新しいライセンスシステムとダウンロードサイ ト変更のご案内」から『新しい製品ダウンロードサイトについて』の PDF 資料をまずご参 照ください。

ここでは NV5 ダウンロードサイトからの製品ダウンロードの手順を説明します。

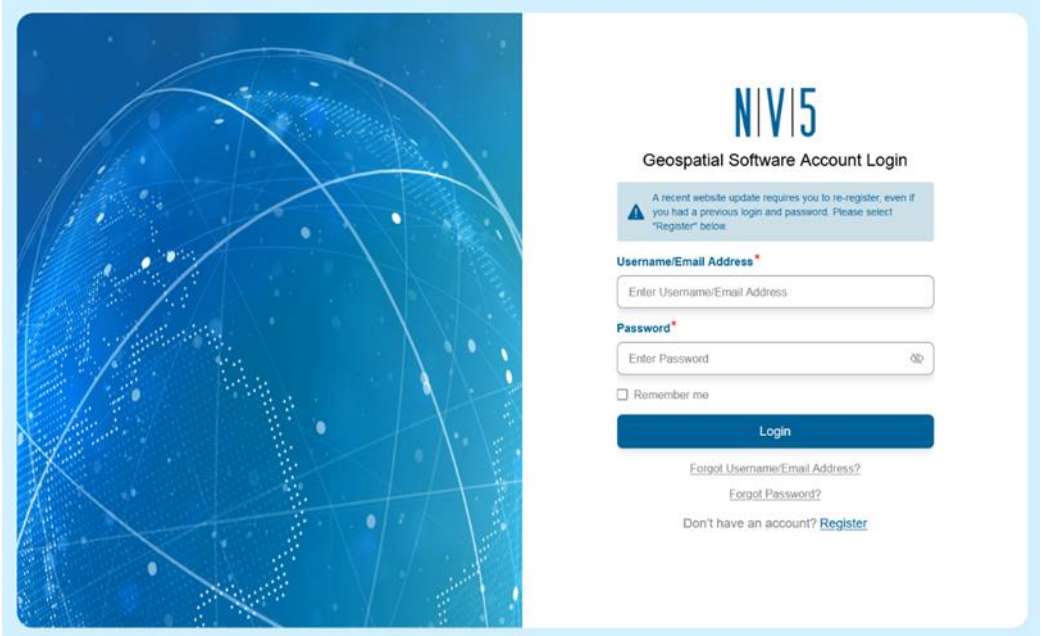

1. NV5 [製品のダウンロードサイトに](https://portal.nv5geospatialsoftware.com/auth/sign-in)ログインしてください。

図 1: 製品ダウンロードサイトのログイン画面

2. ダウンロードサイトページが表示されたらご希望の OS の SARscape プロダクトの Download リンクをクリックしてください。ダウンロードが完了しましたら、次の[「製](#page-10-0) [品のインストール」](#page-10-0)の工程に進みます。

| IV 5 |        |            |                |                                                                                                    |                      |                      |          |   |
|------|--------|------------|----------------|----------------------------------------------------------------------------------------------------|----------------------|----------------------|----------|---|
|      |        |            |                | <b>Product Downloads</b>                                                                                                    |                      |                      |          | u |
|      |        |            |                | The software you are about to download is subject to export control laws and regulations. By downloading this software, you agree that you will not knowingly, without prior<br>written authorization from the competent government authorities, export or reexport - directly or indirectly - any software downloaded from this website to any prohibited<br>destination, end-user, or end-use.<br><b>Current Releases</b><br><b>Prior Releases</b> |                      |                      |          |   |
|      |        |            |                |                                                                                                    |                      |                      |          |   |
|      | Name   | Version    | Platform       | <b>Description</b>                                                                                                    | <b>Release Notes</b> | <b>Install Guide</b> | Download |   |
|      | C mech | CL Terrent | C Seems        |                                                                                                    |                      |                      |          |   |
|      | ENVI   | 6,0        | <b>Windows</b> | Platforms supported are 64-bit Intel and AMD with Microsoft Windows<br>10 and 11. Download includes IDL and ENVI modules (excludes ENVI<br>Photogrammetry and SARscape).                                                                                                    | <b>Alm</b>           | $\Omega_{\rm m}$     | Download |   |

図 2: Product Downloads ページ

#### <span id="page-10-0"></span>製品のインストール

以下、OS 毎のインストール方法について記載します。

古いバージョンの SARscape がインストールされている場合は、SARscape5.7 のインスト ール前にアンインストールを実施してください。パッチもインストールしている場合は、 パッチ → SARscape の順番でアンインストールしてください。アンインストール方法の詳 細については「SARscape [のアンインストール方法」](#page-36-0)の章を参照ください。

#### <span id="page-10-1"></span>Windows 環境の場合

Windows 版の SARscape をインストールするには、管理者権限または管理者グループのメ ンバーであることが必要です。

- 1. ダウンロードしたファイルの「SARscape\_v570.exe」を右クリックし、「管理者として実 行」を選択し、実行してください。
- 2. インストールウィザードが表示されます。Next をクリックしてください。

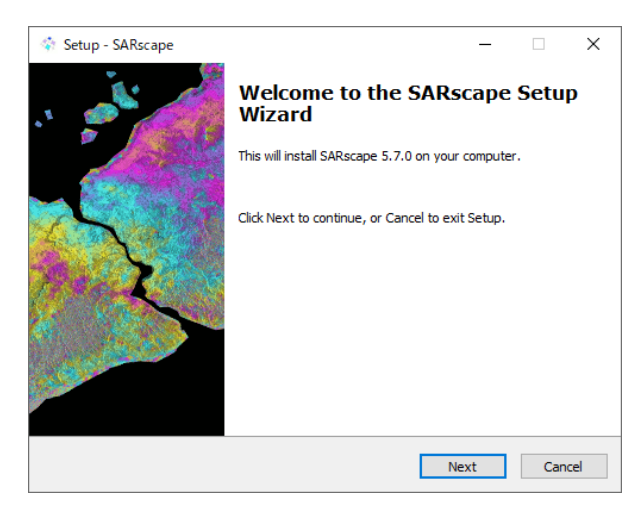

図 3: インストールウィザード起動画面

- 3. License Agreement ダイアログが表示されます。ライセンス同意書を読み、続行する場 合は「I accept the agreement」にチェックを入れ、Next をクリックします。
- 4. Select Destination Location ダイアログが表示されます。デフォルトではインストール フォルダとしてローカルハードディスクドライブの"C:\Program Files\SARMAP SA¥SARscape"が表示されます。 デフォルトフォルダにインストールする場合は Next をクリックしてください。別の場所にインストールする場合は、Browse..をクリックし、 Select a Folder ダイアログで別の場所を選択し、OK をクリックしてください。

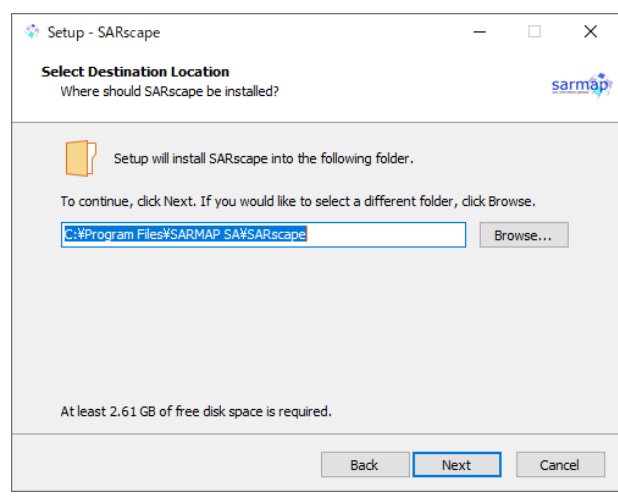

図 4: インストール先の選択画面

5. Select Additional Tasks ダイアログが表示されます。Intel CPU の OpenCL Runtime を インストールする場合は、「Install Intel OpenCL CPU-only runtime」へチェックをし、 Next をクリックしてください。手動にて OpenCL Runtime のインストールを行う場合 は、「[OpenCL Runtime](#page-32-0) の設定について」の章をご確認ください。

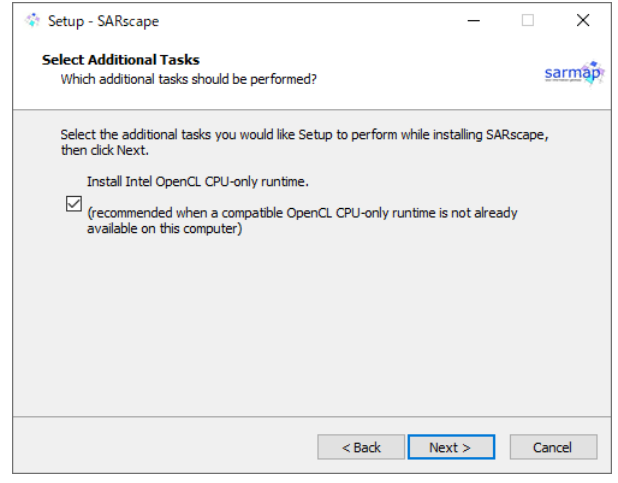

図 5: 追加項目の選択画面

- 6. Ready to Install ダイアログが表示されます。配置先、追加のタスクを確認し、インスト ールを続ける場合は、Install をクリックしてください。保存先などに変更がある場合は、 Previous をクリックし、前の画面へ戻り設定を変更してください。インストールを行わ ない場合は、Cancel をクリックし、ウィザードを終了させてください。
- 7. SARscape のインストールが終了すると、自動的に OpenCL Runtime のインストール 画面が起動します。前バージョンなどで OpenCL のインストールを行っている場合は、 その旨のメッセージが表示されてスキップします。OpenCL Runtime をインストール する場合は、Next ボタンをクリックしダイアログに従ってインストールを行ってくだ さい。すでに OpenCL がインストールされている場合は、その旨のメッセージが表示 されてスキップする場合もございます。

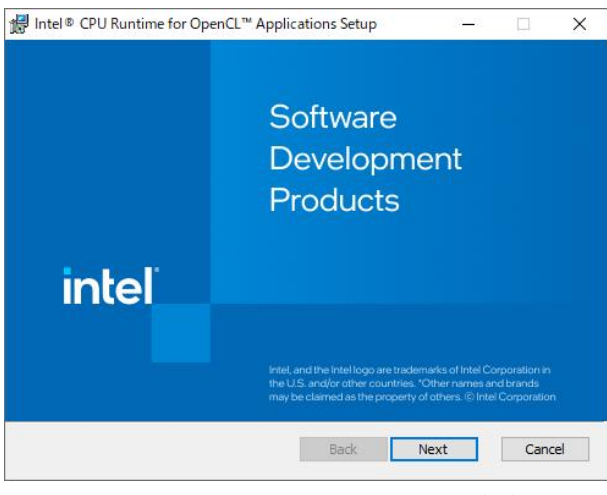

図 6: OpenCL インストール画面

8. SARscape と OpenCL Runtime のインストールが終了しましたら、Completing the SARscape Setup Wizard ダイアログが表示されます。Finish をクリックし、ウィザード を閉じてください。

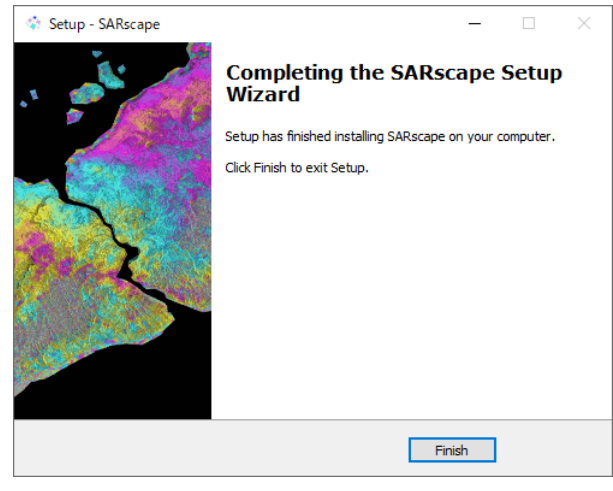

図 7: インストール終了画面

9. インストールが終了し、ライセンスの設定が完了した後に ENVI を起動してください。 ENVI の Toolbox に、SARscape のメニューが追加されていることを確認してください。

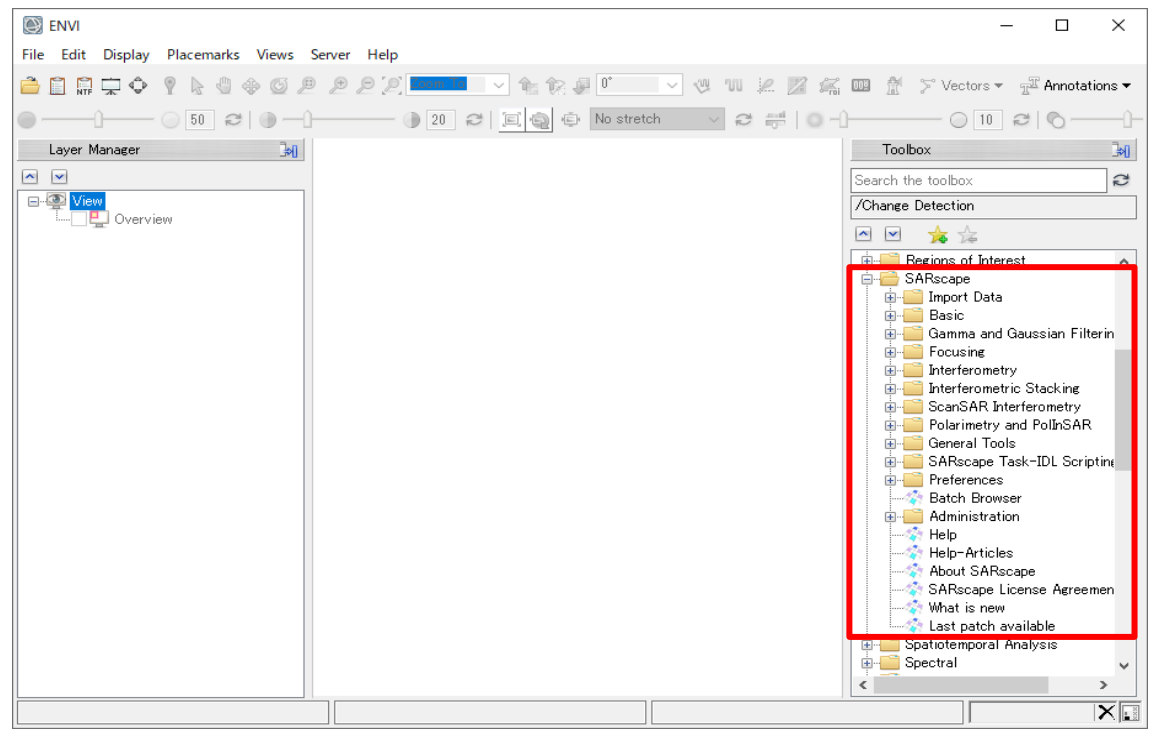

図 8: ENVI Toolbox 内の SARscape メニュー(Windows)

#### <span id="page-14-0"></span>Linux 環境の場合

Linux 版の SARscape をパブリックディレクトリにインストールする場合は、インストール スクリプトを実行する前に、ログインしているユーザがルートまたは同等のアクセス権限 が必要です。Linux 版の SARscape のインストールは、ターミナル内にて行ないます(GUI ベースではありません)。

- 1. ダウンロードしたファイル「SARscape linux v570.tgz」を任意のフォルダにコピーしま す。
- 2. ターミナルソフト xterm などを起動し、以下のコマンドでファイルを解凍します。

#### # tar -zxvf SARscape\_linux\_v570.tgz

3. 解凍後に出現するインストールスクリプトを実行します。実行時には、SARscape フォ ルダの生成先と、ENVI のインストールディレクトリを引数で指定する必要があります。

# ./install.sh [installation\_dir] [envi\_dir] 実行例: # ./install.sh /usr/local/harris /usr/local/harris/envi57

4. 同意書が出力されるので Space キー等で読み進め、最後に同意するか確認されます。同 意する場合 y キーを選択し、Enter で先に進めます。

Accept agreement? (y/n)

y [Enter]

5. コンソールに以下の表示がありましたら、インストールが完了です。

#### Completed

- 6. ご利用の端末に OpenCL Runtime がインストールされていない場合、「[OpenCL](#page-32-0)  Runtime [の設定について」](#page-32-0)の章をご確認のうえインストールしてください。
- 7. ENVI アプリケーションを起動し、SARscape のメニューが表示されることを確認しま す。起動方法の詳細は[、弊社ホームページで](https://www.nv5geospatialsoftware.co.jp/)公開している別紙『IDL8.9 / ENVI5.7 イン ストールガイド』をご参照ください。

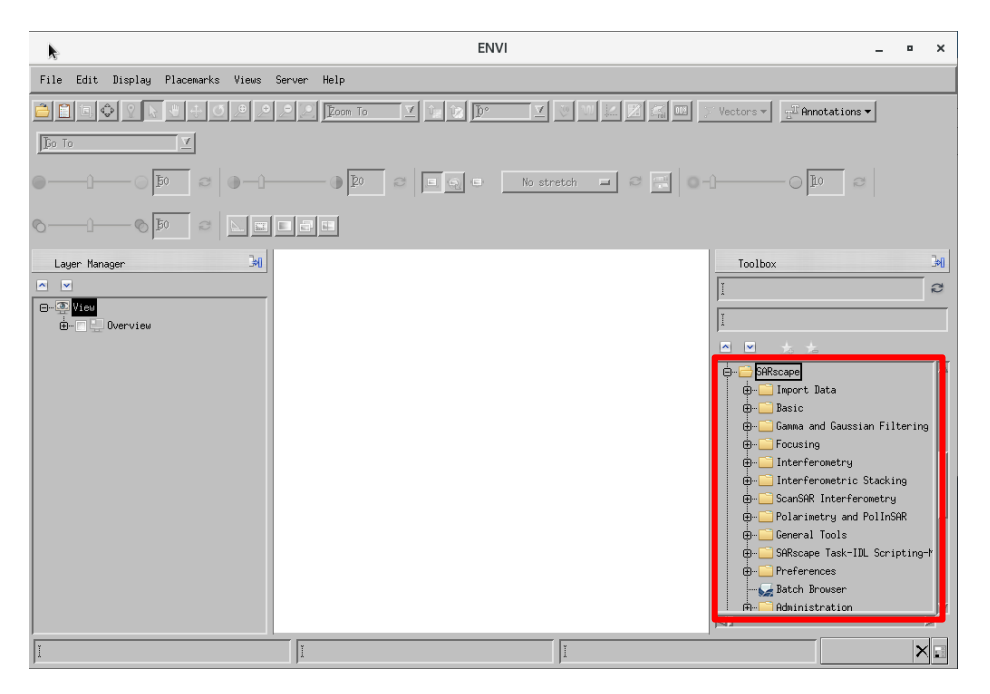

図 9: ENVI Toolbox 内の SARscape メニュー(Linux)

<span id="page-15-0"></span>パッチのインストールについて

SARscape は定期的な改修やバグ修正が行われ、それらはパッチをインストールすることで 端末に適用されます。以下の方法でパッチの配布を確認し、必要に応じてインストールして ください。

- 1. ENVI ツールボックスの「/SARscape/Last patch available」をダブルクリックすると、 指定のブラウザが起動し[、パッチの配布ページに](https://www.sarmap.ch/5.7/0/last.html)アクセスすることができます。
- 2. パッチが提供されている場合、Windows または Linux のいずれかのバージョンのパッ チを選択してダウンロードすることができます。ページの案内に従って、ダウンロード したパッチファイルのインストールを行ってください。

### <span id="page-16-0"></span>ライセンス認証

ライセンス認証は、サーバライセンス管理ソフトウェアを使用し、必要箇所に認証コードを 入力して行います。この認証処理には、インターネット接続が必要です。

ライセンス設定には、Windows の場合は管理者権限または管理者グループのメンバーであ ること、Linux の場合にはルートユーザの権限が必要です。権限がないユーザでは正常に設 定できないため注意してください。

認証コードをご確認いただいた後、以下のように進んでください。

#### <span id="page-16-1"></span>認証コードの確認方法

マシン固定のライセンス、またはライセンスサーバとしてライセンスを認証する場合には、 認証コードが必要です。ライセンス発行/更新時に弊社から送られる認証コードを記載した メールを確認してください。メール内の 16 桁の英数字が認証コードです。各製品、オプシ ョンモジュールごとに発行されます。

#### <span id="page-16-2"></span>サーバライセンス管理ソフトのセットアップ

サーバライセンス管理のためのソフトウェアは、別途インストールが必要です。このソフト ウェアの動作には要件があり、詳細は[「サーバライセンス管理ソフトの動作要件」](#page-4-2)の項目を 参照ください。また、以下の事前の設定を実施のうえ、利用環境に合わせてインストールを 行ってください。

サーバライセンス管理ソフトのダウンロードについては、ENVI および SARscape と同様に NV5 [製品のダウンロードサイトに](https://portal.nv5geospatialsoftware.com/auth/sign-in)て行うことが可能です。製品名は「Next-Generation License Server」となっておりますので、こちらをご利用の OS に合わせて入手ください。

#### <span id="page-16-3"></span>事前の設定と諸注意

ライセンスサーバとしてライセンス認証する際の注意事項を説明します。ライセンス認証 の問題を防ぐため、必ずご確認いただき正しく設定してください。

前バージョンからのバージョンアップの場合は、ライセンス移行のため既存の Flexnet ライ センスサーバをアンインストールする前に、新ライセンスサーバをインストールして認証 移行作業を実施してください。

#### ファイアウォールの設定:

ライセンスサーバはデフォルトで TCP / IP ポート 4080 および TCP / IP ポート 40443 で

通信するように構成されています。ライセンスサーバマシンにファイアウォールが使用さ れている場合、TCP ポート 4080 および 40443 のリスニングを許可するようにファイアウ ォールを設定する必要があります。必要に応じて、システムまたはネットワーク管理者に相 談して、インストールの事前にライセンスサーバマシンのファイアウォールを設定してく ださい。この作業はユーザのセキュリティ環境依存の設定となりますのでインストール作 業とは別途実施する必要があります。

#### マシンのシステム時刻:

ライセンスサーバマシン、クライアントマシン共に、システムの現在時刻を正しく設定して ください。時刻が大きくずれていると、認証に失敗や、クライアントでライセンスが利用で きないことがあります。

#### MongoDB の競合:

ライセンスサーバマシンで MongoDB のバージョンが競合している場合、正常に動作しな いことがあります。競合を回避するために事前にアンインストールいただくか、MongoDB がインストールされていない別の端末のご用意をご検討ください。

#### <span id="page-17-0"></span>Windows 環境の場合

Windows 版の License Server をインストールするには、管理者権限または管理者グループ のメンバーであることが必要です。

1. License Server をインストールします。ダウンロードした License Server プログラムイ ンストーラ「setup-license\_serverXX-win.exe」をダブルクリックしてください(XX はバ ージョン情報です)。インストーラが起動しますので、Next をクリックしてインストー ルを開始してください。

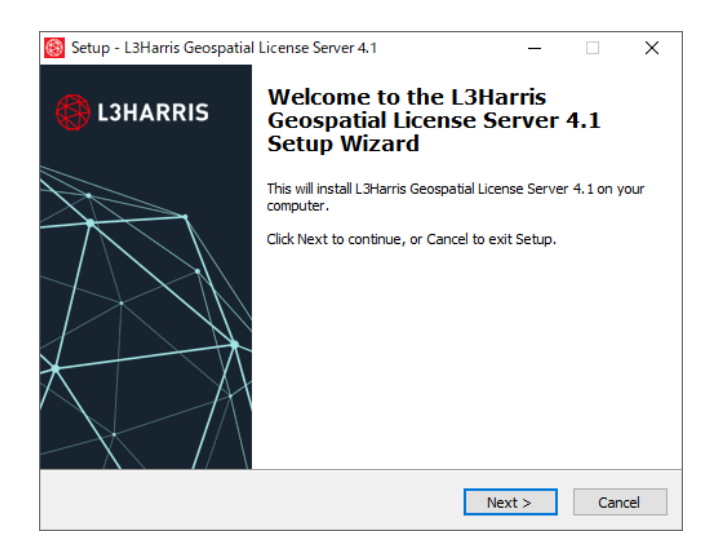

図 10: Welcome Setup Wizard 画面

2. インストールディレクトリを設定します。デフォルトでは"C:\Program Files\Harris\license\_server"となっています。デフォルトのフォルダにインストールす るにはそのまま Next をクリックしてください。別の場所にインストールする場合は、 Browse をクリックしフォルダ選択ダイアログで別のフォルダを選択してください。特 別な事情がない場合はデフォルトのインストール先にインストールしてください。

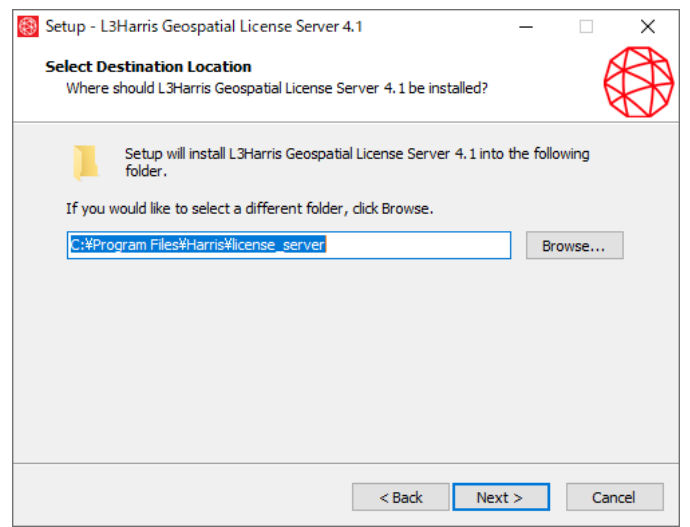

図 11: Select Destination Location 画面

3. インストールする製品構成を確認し、Next をクリックします。ライセンスサーバは、 Node.js と MongoDB のインストールが必須となります。

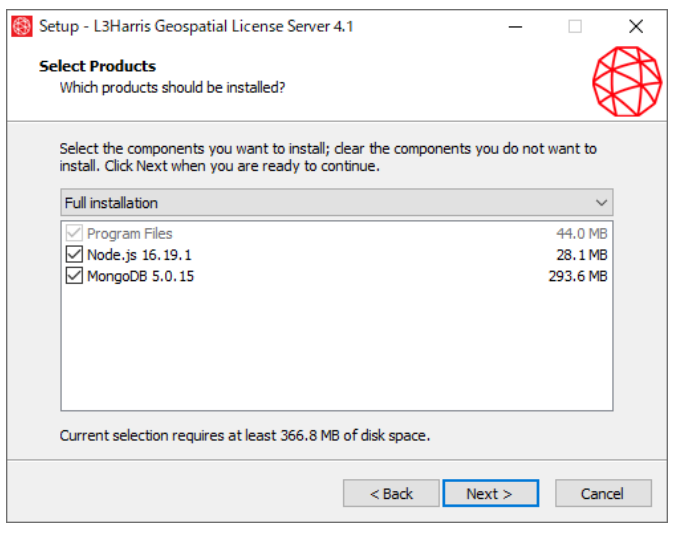

図 12: Select Products 画面

4. Ready to Install で設定を確認して、問題なければ Install をクリックしてください。

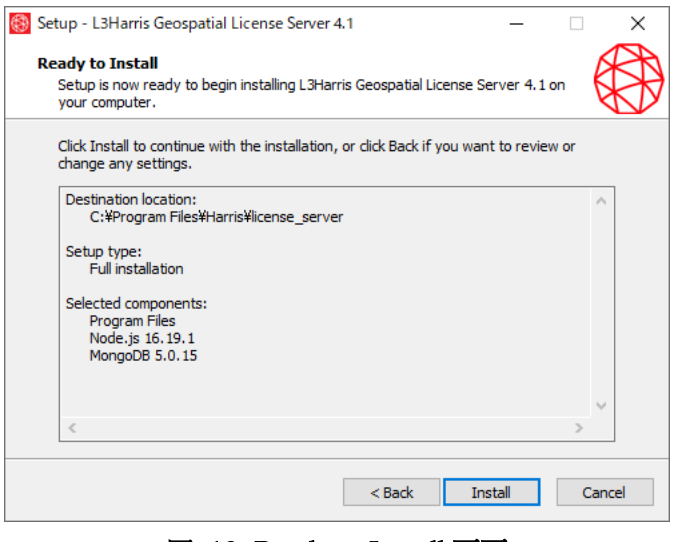

図 13: Ready to Install 画面

5. インストールが完了したら Finish をクリックしてください。

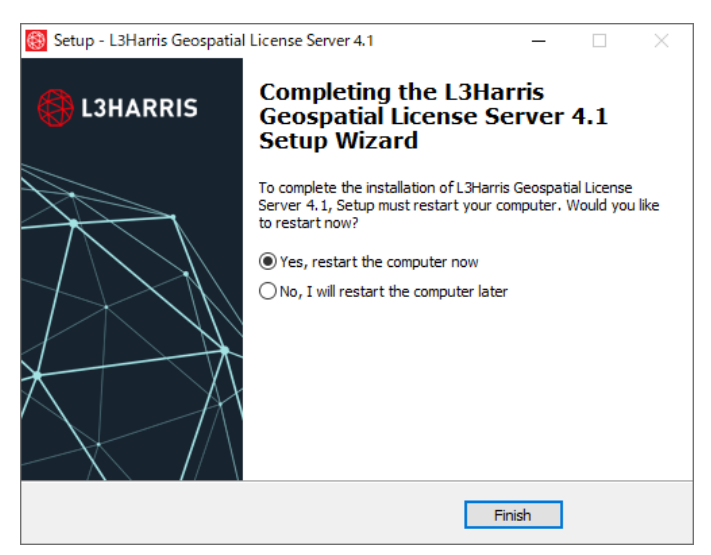

図 14: Completing Setup Wizard 画面

#### <span id="page-20-0"></span>Linux 環境の場合

Linux 版の License Server をパブリックディレクトリにインストールする場合は、インスト ールスクリプトを実行する前に、ログインしているユーザがルートまたは同等のアクセス 権限が必要です。Linux 版の License Server のインストールは、ターミナル内にて行ないま す(GUI ベースではありません)。

1. 入手したインストーラを適当なディレクトリにコピーし、解凍し、展開されたディレク トリに移動します。

# gunzip setup-license\_serverXX-linux.tgz # tar -xf setup-license\_serverXX-linux.tar # cd license\_serverXX ; XX はバージョン情報です。

2. 解凍先のディレクトリ内の install linux.sh を実行してインストールを開始します。以下 のコマンドを入力してください。

# ./install\_linux.sh

3. 利用規約が表示されるので最後まで確認し、同意する場合には y ボタンを押下して先に 進みます。

Do you accept all of the terms of the preceding license agreement?  $(y/n)$ : y

4. 規約に同意した後、端末に MongoDB Community Server 5.x がインストールされてい るかを自動検出します。ここで検出されなかった場合、対話的に OS に依存した同梱の MongoDB Community Server 5 をインストールすることができます。

```
***********************************************************
* Install Requirements
***********************************************************
L3Harris Geospatial License Server requires MongoDB Community Server 5.0.11.
Would you like to install MongoDB Community Server 5.0.11 [y/n]?
y
Installing MongoDB Community Server 5.0.11...
MongoDB Community Server was installed successfully!
```
5. インストールディレクトリについて確認されます。デフォルトのインストール先は /usr/local/harris 配下の license\_server ディレクトリです。こちらで問題ない場合、Enter キーを押下すると、デフォルトのインストール先にインストールされます。

```
***********************************************************
* Installation Directory
***********************************************************
Please enter the installation directory [/usr/local/harris/license_server]:
Installing files to /usr/local/harris/license_server...
```
6. License Server の実行ユーザを指定するように案内されます。ユーザ名等を設定するこ とも可能ですが、特に指定がない場合、ほとんどの Linux ディストリビューションで利 用できる汎用ユーザ ID の「daemon」を指定してください。

```
***********************************************************
* Set up License Server user account
            ***********************************************************
```
Enter the name of the user account that will run the service. This should be an account with limited privileges: daemon

7. ここまでの情報でセットアップが行われ、続けてライセンスを認証する場合は以下のよ うに y を入力してください。y ボタンを押下するとライセンスサーバ認証用 License Administrator が起動しますので、後述「ライセンス認証の実施」の章で案内される手順 でライセンス認証してください。n を入力すると、ライセンス認証は行わずにインスト ールを完了します(ライセンスの認証は後から行うことも可能です)。すべての工程が終 了すると、「Installation is Complete.」と表示されます。

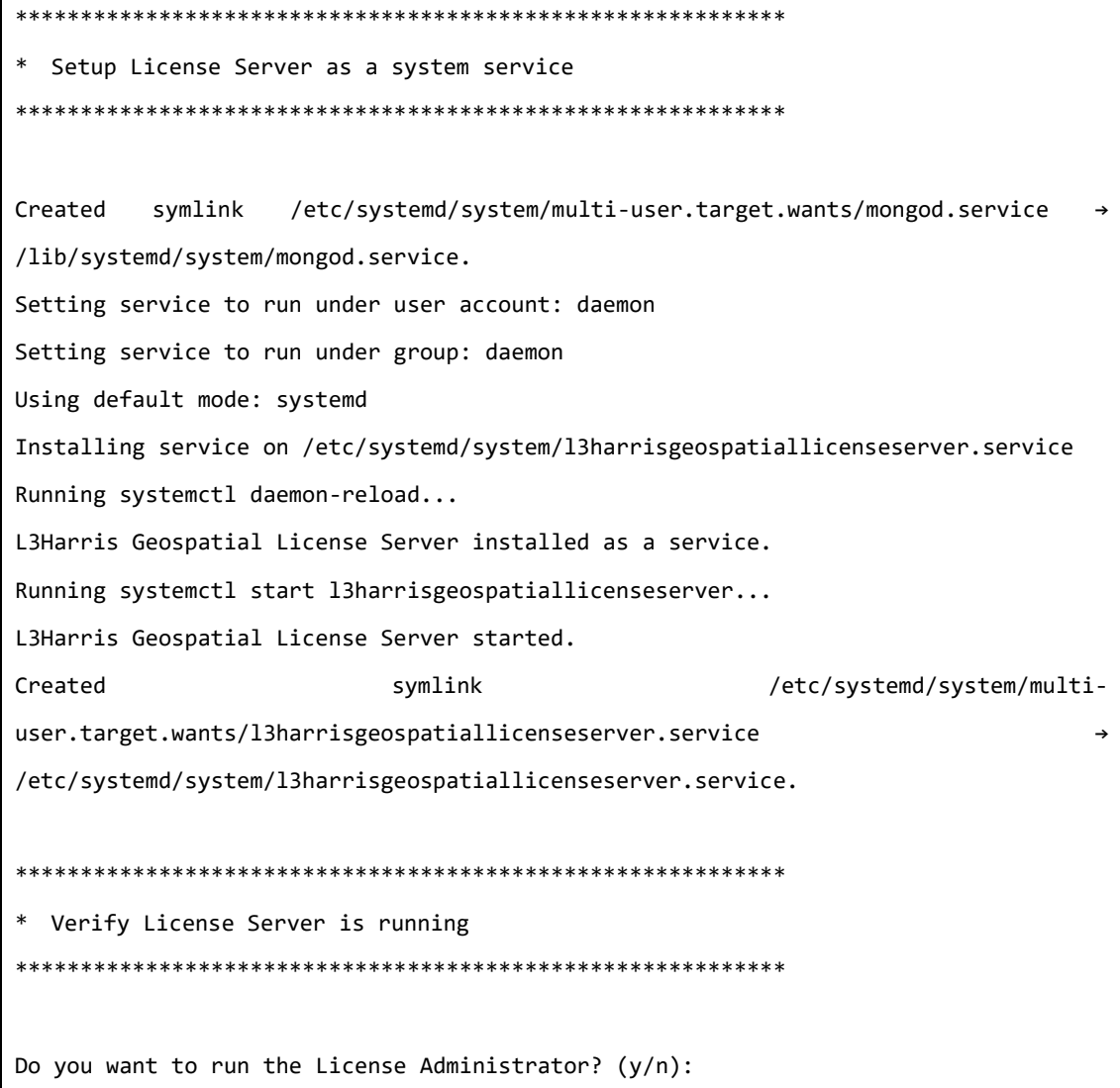

#### <span id="page-23-0"></span>ライセンス認証の実施

ライセンスサーバとしてライセンス認証する手順を説明します。ライセンス認証を行う際 には、前項までの事前設定と諸注意を確認のうえ、製品のインストールまでがただしく行わ れていることが条件となります。

新規にライセンス認証を行う場合には、[「新規に認証する場合」](#page-23-1)を参照ください。

また、Flexnet License Server という ENVI5.6.x/SARscape5.6.x 以前でのフローティングラ イセンス管理ソフトを使用していた端末を引き続きライセンスサーバとして利用する場合、 後述の[「認証中のライセンスを移行する場合」](#page-26-0)の方法にて現在認証されているライセンスを 移行することが可能です。

この章では、GUI ベースでの手順を案内します。コマンドラインを使用した方法について は[、弊社ホームページで](https://www.nv5geospatialsoftware.co.jp/)公開している別紙『IDL8.9 / ENVI5.7 インストールガイド』の記 載をご参照ください。

#### <span id="page-23-1"></span>新規に認証する場合

1. サーバライセンス管理ソフトを管理者権限で起動します。OSに応じて以下の方法をご 利用ください。インストールの過程ですでに起動中の場合には、この工程はスキップし てください。

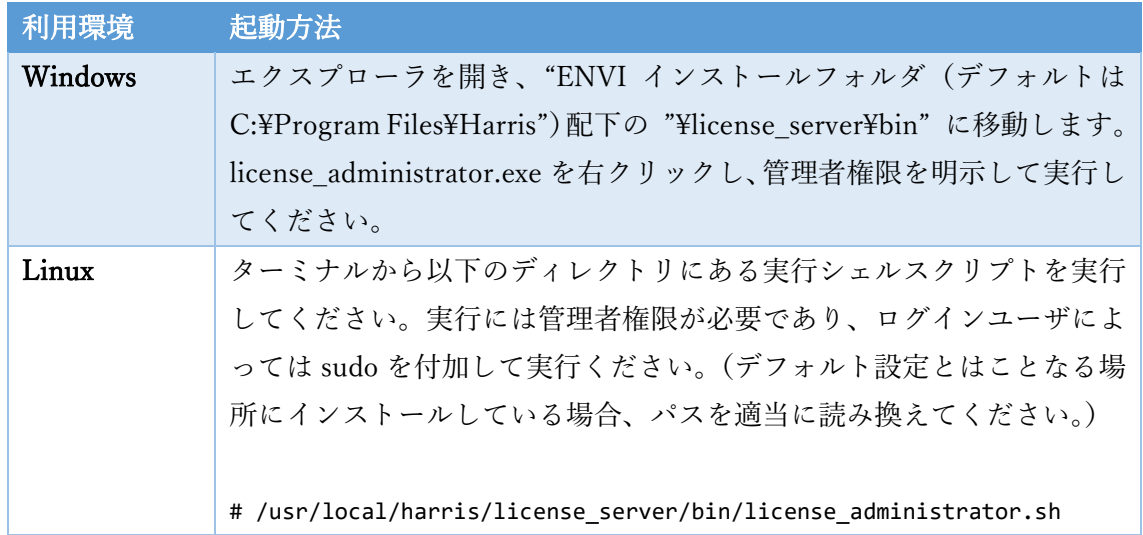

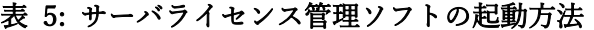

2. License Administrator の左側で Activate License ボタンをクリックします。右側の画面 から認証コード、ライセンス数を入力し、その後 Activate ボタンをクリックしてくださ い。認証コードは、テキストボックスに認証コードを XXXX-XXXX-XXXX-XXXX のよ うに入力してください。(4 桁ごとにハイフンを挿入し 16 桁の数をすべて半角で入力し ます。)一回の認証で複数の認証コードを入力することができます。その場合は改行し て入力してください。

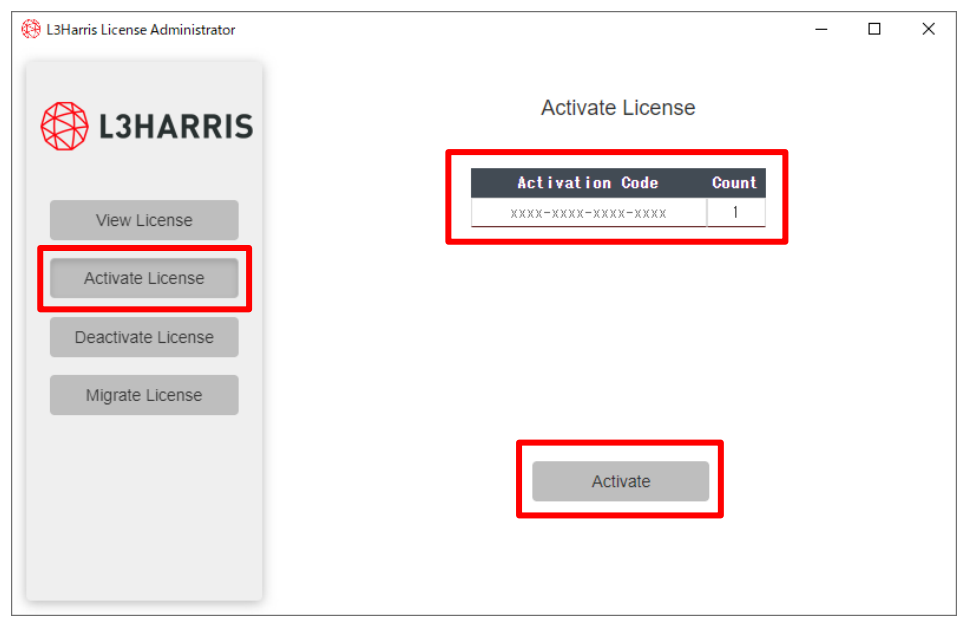

図 15: Activate License 画面

3. 認証に成功したら 「Activation Successful」のメッセージが表示されライセンスの認証 は完了です。View License ボタンで認証したライセンスを表示できます。

| L3Harris License Administrator<br><b>L3HARRIS</b> |                       | <b>View License</b> |                   | $\Box$ | $\times$ |
|---------------------------------------------------|-----------------------|---------------------|-------------------|--------|----------|
|                                                   | <b>Feature</b>        | Version             | <b>Expiration</b> | Count  |          |
| View License                                      | IDL                   | 8.9                 | 2023-05-09        |        |          |
|                                                   | <b>IDL</b> Runtime    | 8.9                 | 2023-05-09        |        |          |
| Activate License                                  | <b>IDL MPEG2 Read</b> | 8.9                 | 2023-05-09        | 1      |          |
|                                                   | IDL Video Read/Write  | 8.9                 | 2023-05-09        |        |          |
| Deactivate License                                | ENVI Desktop          | 5.7                 | 2023-05-09        | 1      |          |
|                                                   | ENVI Headless         | 5.7                 | 2023-05-09        | 1      |          |
| Migrate License                                   | ENVI LiDAR            | 5.7                 | 2023-05-09        |        |          |
|                                                   |                       |                     |                   |        |          |

図 16: View Licenses 画面

4. 後述する[「サーバへの接続と動作確認」](#page-29-0)に進んで、ENVI/SARscape を使用するマシン からサーバに接続設定を実施してください。このマシン上で製品を起動する場合もクラ イアントとしての設定が必要です。

#### <span id="page-26-0"></span>認証中のライセンスを移行する場合

Flexnet License Server という ENVI5.6.x/SARscape5.6.x 以前でのフローティングライセン ス管理ソフトを使用していた端末を引き続きライセンスサーバとして利用する場合、以下 の手順で認証されているライセンスを移行させます。

1. サーバライセンス管理ソフトを管理者権限で起動します。OSに応じて以下の方法をご 利用ください。インストールの過程ですでに起動中の場合には、この工程はスキップし てください。

| 利用環境    | 起動方法                                                            |
|---------|-----------------------------------------------------------------|
| Windows | エクスプローラを開き、"ENVI インストールフォルダ(デフォルトは                              |
|         | C:\Program Files\Harris")配下の "\license_server\bin" に移動します。      |
|         | license administrator.exe を右クリックし、管理者権限を明示して実行し                 |
|         | てください。                                                          |
| Linux   | ターミナルから以下のディレクトリにある実行シェルスクリプトを実行                                |
|         | してください。実行には管理者権限が必要であり、ログインユーザによ                                |
|         | っては sudo を付加して実行ください。(デフォルト設定とはことなる場                            |
|         | 所にインストールしている場合、パスを適当に読み換えてください。)                                |
|         |                                                                 |
|         | # /usr/local/harris/license server/bin/license administrator.sh |

表 6: サーバライセンス管理ソフトの起動方法

2. Migrate License ボタンをクリックしてください。以前のバージョンで既に認証してい るライセンスをお持ちの場合、右側の「Query」ボタンをクリックすると Flexnet License Server で認証中のライセンス情報を収集できます。念のため、認証されているライセン スの MNT 番号と認証コード番号をご確認いただき、メモを取ってください。(不具合 発生時の問い合わせに必要となる場合がございます)

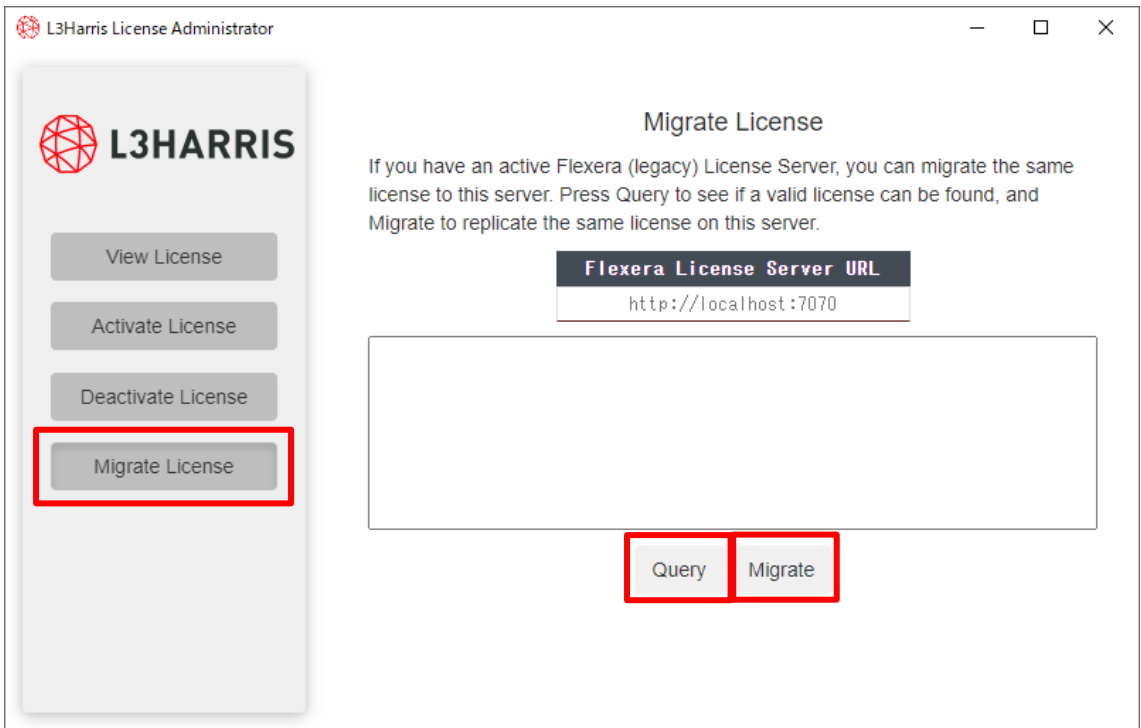

#### 図 17: Migrate License 画面

- 3. 「Migrate」をクリックすると既存の認証コードを用いて自動的に新しいライセンスシ ステムでの認証が開始されます。
- 4. 以上で認証は完了です。認証したライセンスは View Licenses ボタンで表示できます。 確認後、License Administrator を閉じてください。

| L3Harris License Administrator<br><b>L3HARRIS</b> |                       | <b>View License</b> |                   | $\Box$ | $\times$ |
|---------------------------------------------------|-----------------------|---------------------|-------------------|--------|----------|
|                                                   | <b>Feature</b>        | Version             | <b>Expiration</b> | Count  |          |
| View License                                      | IDL                   | 8.9                 | 2023-05-09        |        |          |
|                                                   | <b>IDL</b> Runtime    | 8.9                 | 2023-05-09        |        |          |
| Activate License                                  | <b>IDL MPEG2 Read</b> | 8.9                 | 2023-05-09        | 1      |          |
|                                                   | IDL Video Read/Write  | 8.9                 | 2023-05-09        |        |          |
| Deactivate License                                | ENVI Desktop          | 5.7                 | 2023-05-09        | 1      |          |
|                                                   | ENVI Headless         | 5.7                 | 2023-05-09        | 1      |          |
| Migrate License                                   | ENVI LiDAR            | 5.7                 | 2023-05-09        |        |          |
|                                                   |                       |                     |                   |        |          |

図 18: View Licenses 画面

5. 後述する[「サーバへの接続と動作確認」](#page-29-0)に進んで、ENVI/SARscape を使用するマシン からサーバに接続設定を実施してください。このマシン上で製品を起動する場合もクラ イアントとしての設定が必要です。

#### <span id="page-29-0"></span>サーバへの接続と動作確認

ENVI/SARscapeを実際に使用するマシンからライセンスサーバに接続する手順を記載しま す。ライセンス認証を行う際には、前項までの事前設定と諸注意を確認のうえ、製品のイン ストールまでがただしく行われていることが条件となります。

この章では、GUI ベースでの手順を案内します。コマンドラインを使用した方法について は[、弊社ホームページで](https://www.nv5geospatialsoftware.co.jp/)公開している別紙『IDL8.9 / ENVI5.7 インストールガイド』の記 載をご参照ください。

1. ENVI のライセンス管理ツール(License Administrator)を管理者権限で起動します。O Sに応じて以下の方法をご利用ください。

| 利用環境    | 起動方法                                           |
|---------|------------------------------------------------|
| Windows | スタート画面 > すべてのアプリ > ENVIx.x > L3Harris License  |
|         | Administrator を起動します。起動には管理者権限が必要です。           |
| Linux   | ターミナルから以下のコマンドを実行してください。インストール時に               |
|         | シンボリックリンクを貼っていない場合には、実行するプログラムの実               |
|         | 体を指定します。ログインユーザによって、必要に応じ sudo を付加し管           |
|         | 理者権限で実行ください。                                   |
|         |                                                |
|         | # harrislicense                                |
|         | または                                            |
|         | # /usr/local/harris/envi/idl/bin/harrislicense |

表 7: ENVI のライセンス管理ツールの起動方法

- 2. 起動後、左側の Use License Server ボタンをクリックしてください。
- 3. Server にライセンスサーバマシンのコンピュータ名か IP アドレスを入力し、Port のポ ート番号はそのままにしてください。Secure 通信をするには Secure チェックボックス にチェックを入れてください。Secure 通信用の 40443 番ポートが使用されます。なお、 サーバライセンス管理ソフトをインストールした端末と、ENVI/SARscape を動作する 端末が同様である場合、Server 欄には localhost と記載してください。

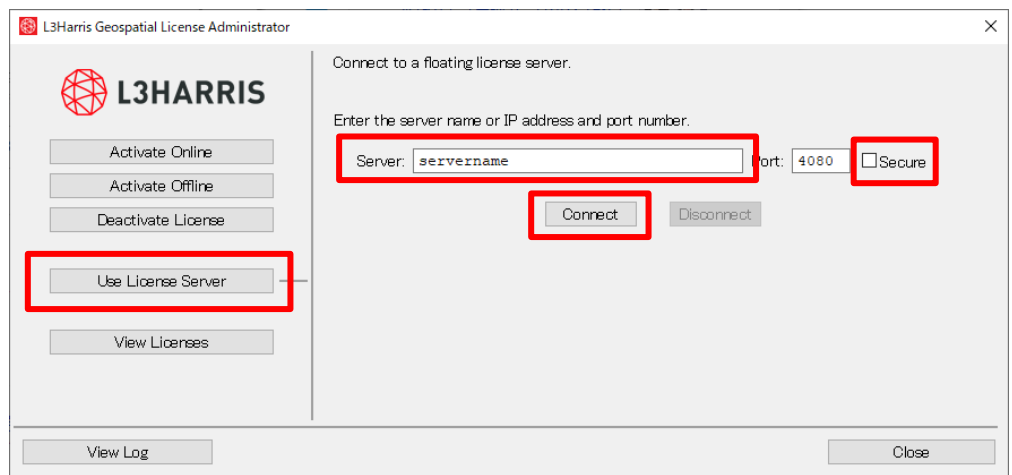

図 19: Use License Server 画面

- 4. Connect ボタンをクリックするとライセンスサーバへの接続が完了します。
- 5. 正常に接続ができたのち、View Licenses ボタンを押下すると、Show Dashboard ボタン を押下することができます。こちらを押下すると、指定の Web ブラウザが起動し、サ ーバ機上で動作しているライセンス管理画面を参照することができます。

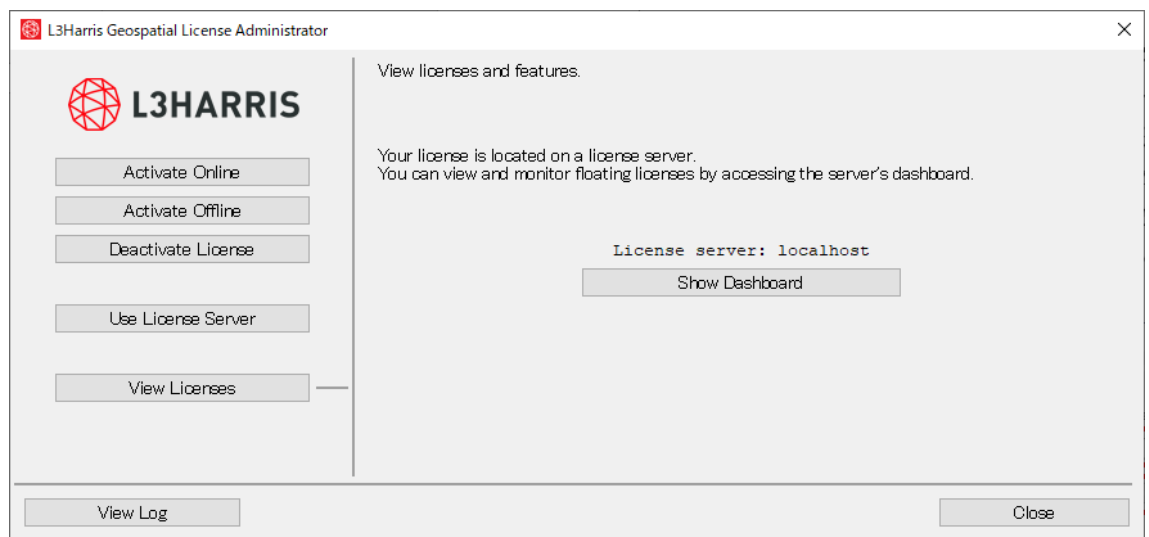

図 20: View Licenses 画面

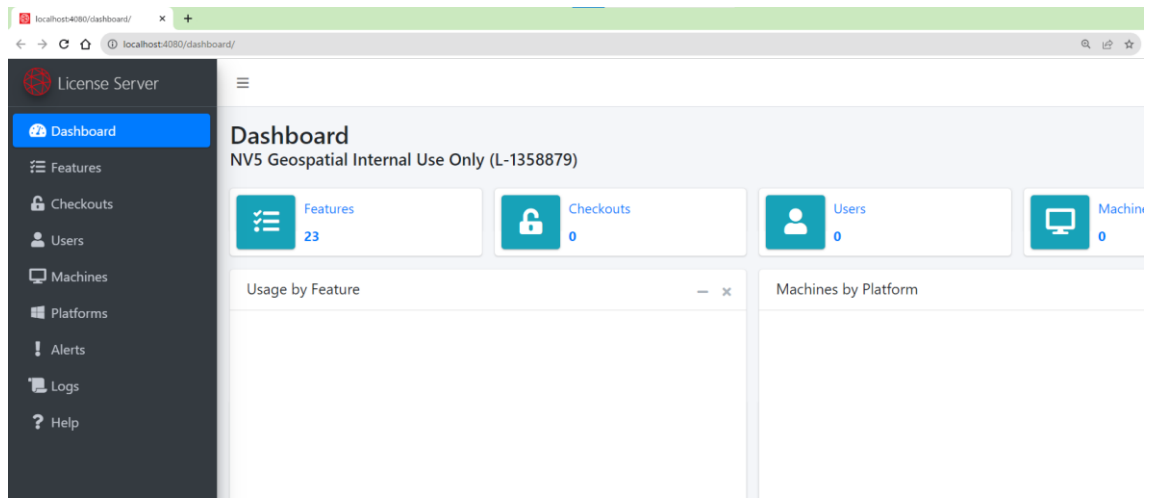

図 21: サーバ機上で動作しているライセンス管理画面

6. ライセンス管理ツールを閉じ、ENVI/SARscape が起動できることをご確認ください。

# <span id="page-32-0"></span>OpenCL Runtime の設定について

SARscape を動かすためには、動作端末上で OpenCL Runtime 1.2 が使用可能である必要が あります。まずは ENVI ツールボックスの以下のツールを起動し、SARscape がその端末上 にインストールされている OpenCL Runtime を正しく検出できているかを確認してくださ い。

| Preferences [General]     |                                               | $\times$                                  |
|---------------------------|-----------------------------------------------|-------------------------------------------|
|                           |                                               |                                           |
| Save<br>Restore<br>Load   |                                               |                                           |
| <b>N</b> Preference       |                                               | <b>Belle Digeste Hillswei</b>             |
| ile name                  | OpenCL Platform Name                          | $[Intel(R)$ OpenCL - ID: 2                |
| General parameters        | OpenCL Device Name                            | Intel(R) Core(TM) i7-7700HQ CPU @ 2.80GHz |
| Heer accounts             |                                               | īo.                                       |
| Repositories              | Maximum Iterations for PFA Geocoding          | 15                                        |
| CSV Fields<br>Annotations | <b>Trace Level</b>                            | 10                                        |
| Cluster                   | Byte Order for Import                         | <b>MSBF</b>                               |
|                           | Delete Temporary Files                        | True                                      |
|                           | Generate Quick Look                           | True                                      |
|                           | Enable Completed Panel                        | True                                      |
|                           | Insert geo points info in ENVI header         | False                                     |
|                           | Generate Batch save during Workflow execution | False                                     |
|                           | Saturation Default                            | 0.3333                                    |
|                           | Quick Look Format                             | <b>TIFF</b>                               |
|                           | Date String Prefix in dbf file                | D.                                        |
|                           | Automatic Looks Computation                   | False                                     |
|                           | Dummy Removal                                 | False                                     |
|                           | Load Images                                   | True                                      |
|                           | Enable tropospheric range delay correction    | False                                     |
|                           |                                               |                                           |
|                           |                                               |                                           |
|                           |                                               |                                           |

図 22: Preference Common 画面(OpenCL on CPU)

この箇所が NO PLATFORMS や NO DEVICES となっている場合には、OpenCL Runtime がインストールされていないか、競合してインストールされており、SARscape 側で正しく これらを認識できていない可能性があります。この場合には以下の方法でOpenCL Runtime を手動インストールするか、すでにインストールされているものを別途アンインストール いただく必要がございます。

#### <span id="page-33-0"></span>Windows 環境の場合

Windows 環境の場合、OpenCL ランタイムは SARscape のインストールパッケージに含ま れています。このため、インストールの過程で明示的に選択しインストールいただいている 場合、すでにインストール済みとなります。ここで使用されたインストーラは、以下の場所 に保存されています。後から別途インストールする場合、これを管理者権限で実行し追加イ ンストールします。

C:¥Program Files¥SARMAP SA¥SARscape¥config\_file¥ w opencl runtime p 2021.3.0.3372.exe

同じまたは最新のランタイムバージョンは Intel [社の専用のダウンロードページか](https://www.intel.com/content/www/us/en/developer/articles/technical/intel-cpu-runtime-for-opencl-applications-with-sycl-support.html)らもダ ウンロードできます。Windows 用の OpenCL ランタイム・インスタレーション・パッケー ジはスタンドアローンの実行ファイルとして提供され、Linux パッケージは Linux ディスト リビューション専用のリポジトリから入手できます。

Intel 社は、最新のマルチコアアーキテクチャと CPU 命令セット(SSE4.2 や AVX など) を活用する、高度に最適化された OpenCL の CPU 専用実装を提供しています。これらの OpenCL CPU ランタイムは Intel が提供していますが、AMD CPU でも動作します。

#### <span id="page-33-1"></span>Linux 環境の場合

Linux 環境の場合、OneAPI の Base [ツールキットの](https://www.intel.com/content/www/us/en/developer/tools/oneapi/base-toolkit-download.html)ページで案内される手順を実行する必 要があります。このページでは OS と使用しているパッケージマネージャの選択(例えば Ubuntu 環境であれば Linux > APT Package Manager)をはじめに行います。選択に応じて 実行すべきコマンドが Intel 社から案内されるので、それを実行します。初回アクセスの場 合には、案内される手順に従ったリポジトリのセットアップと署名が必要です。

なお、SARscape の動作に関しては「intel-basekit」のすべてのライブラリが必要となるわけ ではないため、update 処理の後に以下のライブラリだけを選択してインストールすること も可能です。

リポジトリのセットアップと署名を実施した後に実行

- \$ sudo apt update
- \$ sudo apt install intel-oneapi-runtime-opencl intel-oneapi-runtime-libs

上記インストール後、SARscape のインストールディレクトリの bin 配下に移動し、 「./sarxinfo」コマンドを実行します。これによって、OpenCL の検出・動作確認が行われ ます。

### # cd /usr/local/harris/SARscape/bin

# ./sarxinfo

#### <span id="page-34-0"></span>GPU の利用に関して

特定の GPU 用の OpenCL ランタイムは、通常、各ハードウェアメーカーが提供する GPU ドライバの一部として提供されています。OpenCL のサポートは、各ハードウェアメーカ ーからダウンロードできる公式のフルバージョンのグラフィックドライバにのみ含まれて いることが多いことに注意してください。オペレーティングシステムによってインストー ルされるデフォルト/ジェネリックドライバは、特定のモデルでサポートされる機能の最小 セットしか提供しない場合があります。

少なくとも 2GB の VRAM と FP64 をサポートする OpenCL 1.2 準拠の GPU であれば、 SARscape で使用することができます。これらの要件に合致しない GPU は Preference Common の選択肢に含まれません。GPU リソースを使用する場合、こちらを切り替えてご 利用ください。なお、OpenCL Runtime のインストール自体は必須です。GPU を使用する からといって、上述した OpenCL Runtime のインストールをスキップすることはできませ ん。

/SARscape/Preferences/Preferences common

| Preferences [General]     |                                               | $\times$                           |
|---------------------------|-----------------------------------------------|------------------------------------|
| Save<br>Load<br>Restore   |                                               |                                    |
| ⊟ <del>©</del> Preference |                                               |                                    |
| file namel                | OpenCL Platform Name                          | NVIDIA CUDA - ID: 0                |
| General parameters        |                                               | NVIDIA GeForce GTX 1050 Ti - ID: 0 |
| Heer accounts             | OpenCL Device Name                            | 19                                 |
| Repositories              |                                               |                                    |
| CSV Fields                | Maximum Iterations for PFA Geocoding          | 15                                 |
| Annotations               | Trace Level                                   | 10                                 |
| Cluster                   | Byte Order for Import                         | <b>MSBF</b>                        |
|                           | Delete Temporary Files                        | True                               |
|                           | Generate Quick Look                           | True                               |
|                           | Enable Completed Panel                        | True                               |
|                           | Insert geo points info in ENVI header         | False                              |
|                           | Generate Batch save during Workflow execution | False                              |
|                           | Saturation Default                            | 0.3333                             |
|                           | Quick Look Format                             | <b>TIFF</b>                        |
|                           | Date String Prefix in dbf file                | D.                                 |
|                           | Automatic Looks Computation                   | False                              |
|                           |                                               | False                              |
|                           | Dummy Removal                                 | True                               |
|                           | Load Images                                   |                                    |
|                           | Enable tropospheric range delay correction    | <b>False</b>                       |
|                           |                                               |                                    |
|                           |                                               |                                    |
|                           |                                               |                                    |
|                           |                                               |                                    |
|                           |                                               |                                    |
|                           |                                               | Ø<br>0k<br>Cancel                  |
|                           |                                               |                                    |

図 23: Preference Common 画面(OpenCL on GPU)

ご利用の端末に GPU が 1 つしかなく、この GPU を OpenCL アクセラレーションに使用 する予定がある場合、同じハードウェアリソースが SARscape とオペレーティングシステム の間で共有されることに注意してください。これには標準的なデスクトップレンダリング 操作と ENVI OpenGL アクセラレーションによるユーザーインターフェースのほとんどが 含まれます。

このような場合、最小限の 2GB より多くのビデオメモリを搭載したより大きく強力な GPU を使用するか、2 つの GPU(1 つはグラフィック用、もう 1 つはコンピューティング用) を使用するか、CPU のみの OpenCL ランタイムに切り替えることを検討してください。

## <span id="page-36-0"></span>SARscape のアンインストール方法

SARscape5.6以前のバージョンのアンインストールや再インストールのためにSARscapeを アンインストールする場合、以下の操作を実施します。ライセンスについては、別途インス トールしているサーバライセンス管理ソフトで管理されているため、事前のライセンス解 除といった操作は不要です。また、ENVI 本体と併せてアンインストールする場合[、弊社ホ](https://www.nv5geospatialsoftware.co.jp/) [ームページで](https://www.nv5geospatialsoftware.co.jp/)公開している別紙『IDL8.9 / ENVI5.7 インストールガイド』の記載をご参照 ください。

#### <span id="page-36-1"></span>Windows 環境の場合

- 1. 専用の WindowsOS ツール(コントロールパネルから起動できる「プログラムの追加と 削除」など)を起動します。
- 2. パッチをインストールしている場合、まずはこちらをアンインストールします。
- 3. SARscape をアンインストールします。
- 4. 必要に応じて、以下のフォルダを手動で削除します。 (ア) C:\Program Files\SARMAP SA\SARscape

#### <span id="page-36-2"></span>Linux 環境の場合

- 1. ターミナルソフトを起動します。
- 2. SARscape のインストールディレクトリに移動し、同じディレクトリにある sarscape\_uninstall.sh を実行します。ログインユーザに応じて sudo などを付加し管理者 権限で実行してください。

\$ cd /usr/local/harris/

\$ sudo ./sarscape\_uninstall.sh

# <span id="page-37-0"></span>問い合わせ先

SARscape のインストールやライセンス設定に関しましてご質問がある場合は、弊社の製品 技術サポートにお問い合わせください。

NV5 Geospatial 株式会社 製品技術サポート support\_jp@NV5.com